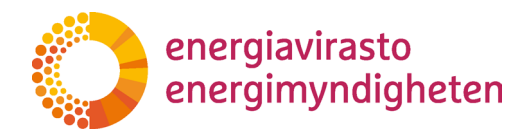

22.12.2023

# <span id="page-0-0"></span>**Sähköhyvitys kuluttajille-järjestelmän käyttöohje**

# **Sisällys**

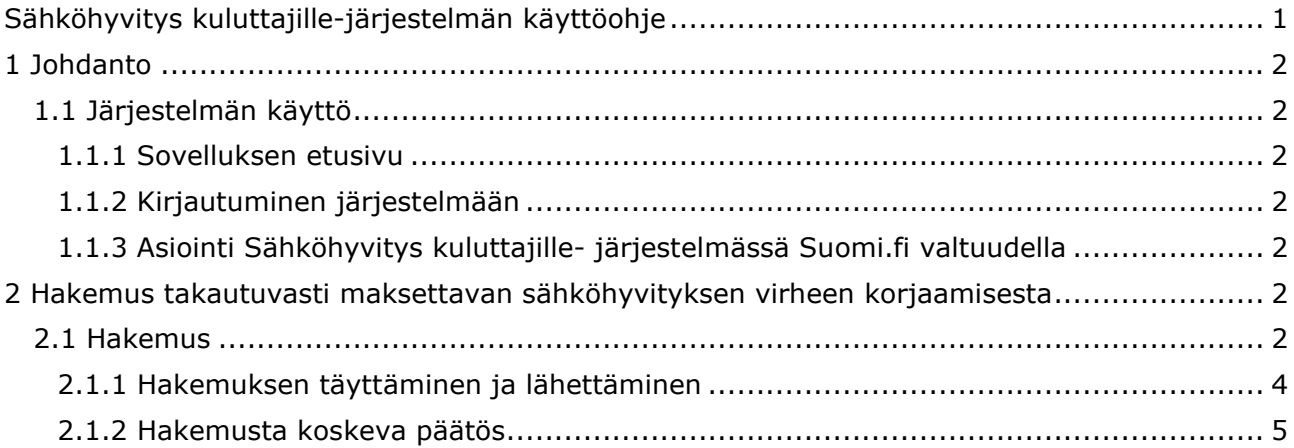

### **Versiohistoria**

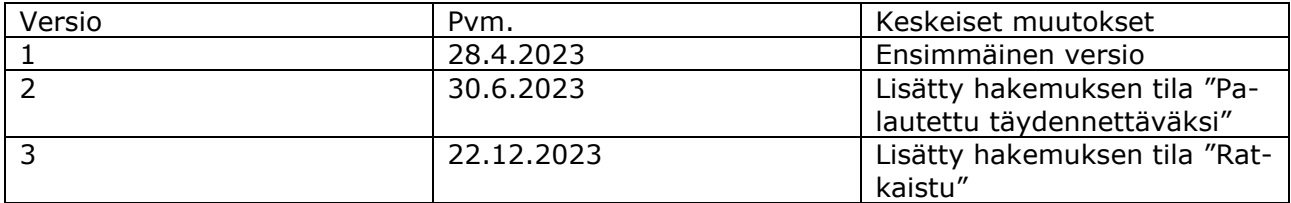

Energiavirasto Energimyndigheten

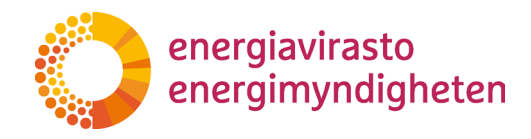

504/040002/2023

22.12.2023

# <span id="page-1-0"></span>**1 Johdanto**

Sähköhyvitys kuluttajille-järjestelmä on Energiaviraston hallinnoima sovellus, jota käytetään asiointiin takautuvasti maksettavaan sähköhyvitykseen liittyvissä asioissa. Sovellus sisältää tällä hetkellä loppukäyttäjien Energiavirastolle tekemien hakemusten hallinnoinnin. Sovellusta käytetään internet-selaimen avulla.

Energiavirasto päivittää tätä ohjetta tarpeen mukaan. Ajantasaisin versio julkaistaan Energiaviraston nettisivuilla:<https://energiavirasto.fi/asiointi>

### <span id="page-1-1"></span>**1.1 Järjestelmän käyttö**

<span id="page-1-2"></span>1.1.1 Sovelluksen etusivu

Sovelluksen etusivulle pääset osoitteessa [https://sahkohyvityskuluttajille.energia](https://sahkohyvityskuluttajille.energiavirasto.fi/)[virasto.fi/.](https://sahkohyvityskuluttajille.energiavirasto.fi/)

### <span id="page-1-3"></span>1.1.2 Kirjautuminen järjestelmään

Voit kirjautua sisään järjestelmään painamalla etusivun oikeassa ylälaidassa olevaa "Kirjaudu sisään" painiketta.

Parhaan käyttökokemuksen takaamiseksi järjestelmää suositellaan käyttämään tietokoneella tai tabletilla. Tarkista myös, että käytät päivitettyä versiota selaimestasi.

Järjestelmään kirjaudutaan turvallisella vahvan tunnistautumisen menetelmää käyttävällä Suomi.fi-tunnistautumisella. Voit kirjautua esimerkiksi pankkitunnuksilla Sähköhyvitys kuluttajille-järjestelmän suojattuun käyttöliittymään. Pankkitunnuksilla kirjautuessasi paina käyttämäsi pankin kuvaketta ja tunnistaudu henkilökohtaisilla pankkitunnuksilla normaaliin tapaan.

Suositeltava tapa poistua sovelluksesta on käyttää "Kirjaudu ulos" -valikkovalintaa.

<span id="page-1-4"></span>1.1.3 Asiointi Sähköhyvitys kuluttajille- järjestelmässä Suomi.fi valtuudella

Voit valtuuttaa myös toisen henkilön asioimaan puolestasi Suomi.fi valtuudet-palvelun kautta. Asiointiin tarvitset Suomi.fi valtuuden. Sähköhyvitys kuluttajille-järjestelmän valtuusasian nimi on "Takautuvasti maksettavan sähköhyvityksen hakeminen tai virheen korjaaminen." Lisätietoja valtuuksista ja valtuuttamisesta löydät Suomi.fi- ohjeista:<https://www.suomi.fi/valtuudet>

# <span id="page-1-5"></span>**2 Hakemus takautuvasti maksettavan sähköhyvityksen virheen korjaamisesta**

### <span id="page-1-6"></span>**2.1 Hakemus**

Virheen korjaamista haetaan Energiavirastolta hakemuksella. Jokaista käyttöpaikkaa ja sähköyhtiötä koskien on tehtävä erillinen hakemus. Voit kuitenkin jättää hakemuksesi koskien ensimmäistä, toista tai molempia sähköhyvityksen eriä yhdellä hakemuksella.

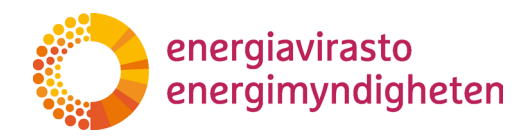

504/040002/2023

22.12.2023

Kirjauduttuasi sisään järjestelmään avautuu näkymä kaikista aloittamistasi ja jättämistäsi hakemuksista. Jos kirjaudut sisään järjestelmään ensimmäistä kertaa, sivulla ei näy hakemuksia. Jos käyttäjä on valtuutettu jättämään hakemuksen toisen henkilön puolesta, on Hakemukset-välilehdellä näkyvillä omat sekä toisen puolesta jätetyt hakemukset.

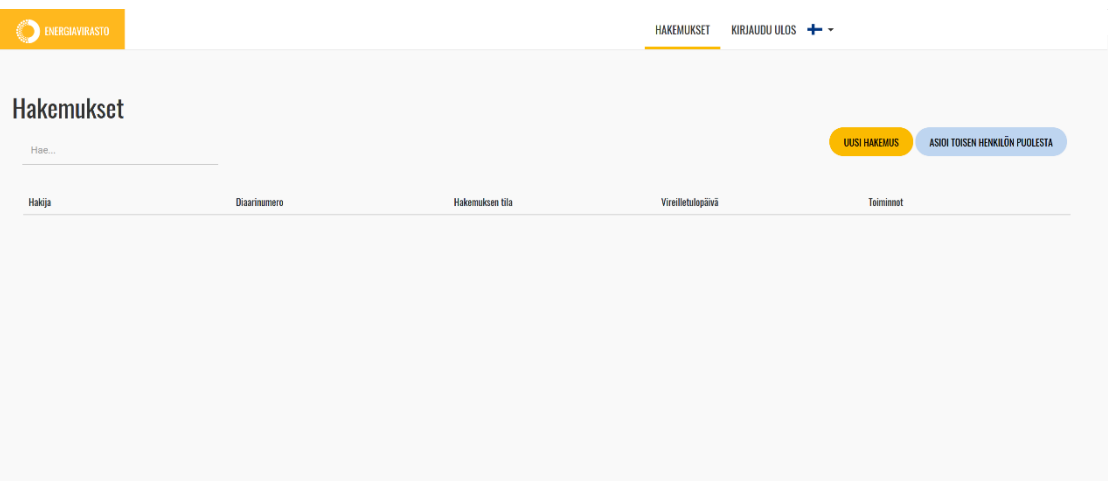

*Kuva 1. Näkymä Hakemukset-välilehdestä kirjautumisen jälkeen ja ennen kuin hakemuksen täyttäminen on aloitettu*

Uuden hakemuksen voi lisätä painamalla näkymän oikeasta yläreunasta "Uusi hakemus"-painiketta. Jos haluat täyttää hakemuksen valtuutuksella toisen henkilön puolesta, uuden hakemuksen lisääminen tapahtuu painamalla "Asioi toisen henkilön puolesta"-painiketta. Käyttäjän tulee varmistaa, että hän on jättämässä hakemusta oikean henkilön osalta.

| ENERGIAVIRASTO    |                    |                 | <b>HAKEMUKSET</b><br>KIRJAUDU ULOS + + |                                                       |  |
|-------------------|--------------------|-----------------|----------------------------------------|-------------------------------------------------------|--|
|                   |                    |                 |                                        |                                                       |  |
| Hakemukset<br>Hae |                    |                 |                                        | ASIOI TOISEN HENKILÖN PUOLESTA<br><b>UUSI HAKEMUS</b> |  |
| Hakija            | Diaarinumero       | Hakemuksen tila | Vireilletulopäivä                      | Toiminnot                                             |  |
| Sukunimi Etunimi  | Ei diaarinumeroa O | Ei aloitettu    |                                        | <b>Z</b> Muokkaa                                      |  |
|                   |                    |                 |                                        |                                                       |  |
|                   |                    |                 |                                        |                                                       |  |
|                   |                    |                 |                                        |                                                       |  |
|                   |                    |                 |                                        |                                                       |  |

*Kuva 2. Näkymä Hakemukset-välilehdestä sen jälkeen, kun hakemus on tallennettu ilman lisättyjä tietoja*

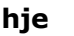

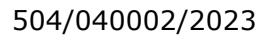

22.12.2023

Hakemuksen tilat:

energiavirasto

energimyndigheten

- Ei aloitettu
- Kesken
- Hakemus on jätetty
- Palautettu täydennettäväksi
- Ratkaistu

Jos hakemukseen ei ole vielä annettu ja tallennettu tietoja, niin hakemuksen tila on "Ei aloitettu". Ennen hakemuksen vireille tuloa hakemuksen tila on "Kesken". Tässä tilassa käyttäjä voi muokata hakemusta. Kun käyttäjä on antanut tarvittavat tiedot hakemuslomakkeelle, hakemuksen voi lähettää Energiaviraston käsiteltäväksi. Tällöin hakemus saa tilan "Hakemus on jätetty". Tämän jälkeen hakemusta ei pysty enää muokkaamaan.

Energiavirasto voi pyytää hakijalta hakemuksen täydennystä. Tällöin hakemuksen tilaksi muuttuu "Palautettu täydennettäväksi" ja hakija saa erillisen ohjeistuksen täydennettävistä kohdista. Kun hakemuksen tila on "Palautettu täydennettäväksi", hakija voi muokata täydennettäväksi avattuja kohtia hakemuksestaan. Kun hakija on tehnyt pyydetyt täydennykset, hän voi lähettää hakemuksen Energiaviraston käsiteltäväksi.

Kun Energiavirasto on saanut asian käsiteltyä, asia päätetään hallinnolliseen päätökseen. Päätöksen jälkeen hakemuksen tilaksi tulee "Ratkaistu".

Hakemukselle muodostuu viiveellä diaarinumero automaattisesti sen jälkeen, kun hakemus on lähetetty. Diaarinumero on nähtävissä hakemuksen "Diaarinumero" sarakkeesta.

<span id="page-3-0"></span>2.1.1 Hakemuksen täyttäminen ja lähettäminen

Hakemukset-näkymästä pääset siirtymään lomakenäkymään joko aloittamalla uuden hakemuksen tai painamalla jo aloitetun hakemuksen "Toiminnot"-sarakkeen "Muokkaa"-painiketta. Kysymyslomake avautuu painamalla vasemman reunan "Näytä hakemus"-painiketta.

| <b>O ENERGIAVIRASTO</b>                                                         | HAKEMUKSET HALLINTA - KIRJAUDU ULOS + - |
|---------------------------------------------------------------------------------|-----------------------------------------|
| Tarkista lomakkeen tiedot<br>Laheta<br>Tallenna keskeneräisenä<br>NÄYTÄ HAKEMUS | Sulje, ei tallenneta                    |
|                                                                                 |                                         |
|                                                                                 |                                         |
|                                                                                 |                                         |

*Kuva 3. Lomakenäkymä avaamisen jälkeen*

Nimesi ja henkilötunnuksesi täyttyvät automaattisesti Suomi.fi-tunnistautumisen yhteydessä eikä niitä voi muokata. Hakemukselle ilmoitettavia yhteystietoja

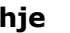

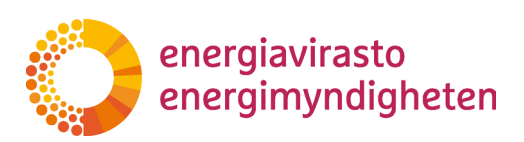

**Ohje** 5 (5)

22.12.2023

käytetään päätöksestä tiedottamiseen sekä mahdollisten tarkentavien kysymysten lähettämiseen.

Navigaatiopaneelin alla käyttäjälle näkyy aktiivisena neljä painiketta:

- Tallenna keskeneräisenä
- Tarkista lomakkeen tiedot
- Lähetä
- Sulje, ei tallenneta

"Tallenna keskeneräisenä" tallentaa lomakkeelle syötetyt tiedot, mutta ei vielä lähetä hakemusta. Tällöin hakemuksen tila muuttuu "Kesken"-tilaan. Lomakkeelta voi tämän jälkeen poistua ja hakemuksen täyttämistä voi jatkaa myöhemmin.

"Tarkista lomakkeen tiedot"-painikkeella käyttäjä voi tarkistaa, onko vaadittuihin kenttiin annettu vastaus.

"Lähetä"-painiketta painamalla hakemus siirtyy käsittelyyn Energiavirastoon. Jos käyttäjä ei ole syöttänyt hakemuslomakkeille riittäviä tietoja, järjestelmä ei salli hakemuksen lähettämistä ja osoittaa käyttäjälle kentät, jotka ovat pakollisia täyttää ennen hakemuksen lähettämistä. Lähetettyä hakemusta ei pysty muokkaamaan. Jos lähetetystä hakemuksesta puuttuu tietoja, Energiavirasto voi avata lomakkeen täydennettäväksi.

"Sulje, ei tallenneta"-painike sulkee hakemuksen eikä tallenna lomakkeelle tehtyjä muutoksia.

Hakemuksen poistaminen ei ole mahdollista. Jos et halua lähettää hakemusta, voit jättää sen "Kesken"-tilaan, jolloin sitä ei käsitellä.

### <span id="page-4-0"></span>2.1.2 Hakemusta koskeva päätös

Kun Energiavirasto tekee päätöksen koskien hakemustanne, saatte siitä tiedon antamaanne sähköpostiosoitteeseen. Tässä vaiheessa hakemuksen tilaksi muuttuu "Ratkaistu".

Pystytte katsomaan saamanne päätöksen painamalla päätöstä koskevan hakemuksen kohdalla "Hakemuksen tiedot" ja painamalla sivulle avautuvaa päätösasiakirjan linkkiä.